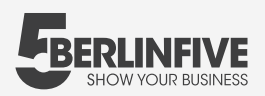

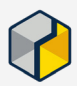

**Website Integration Matterport:**

# **01**

Du erhältst nach Fertigstellung der **3D Matterport Tour** von uns automatisch den Direkt-Link zum Teilen und deinen Einbettungscode für die Einbindung auf deiner Webseite per E-Mail.

### **02**

Teile deine neue Erfahrung mit der Welt!

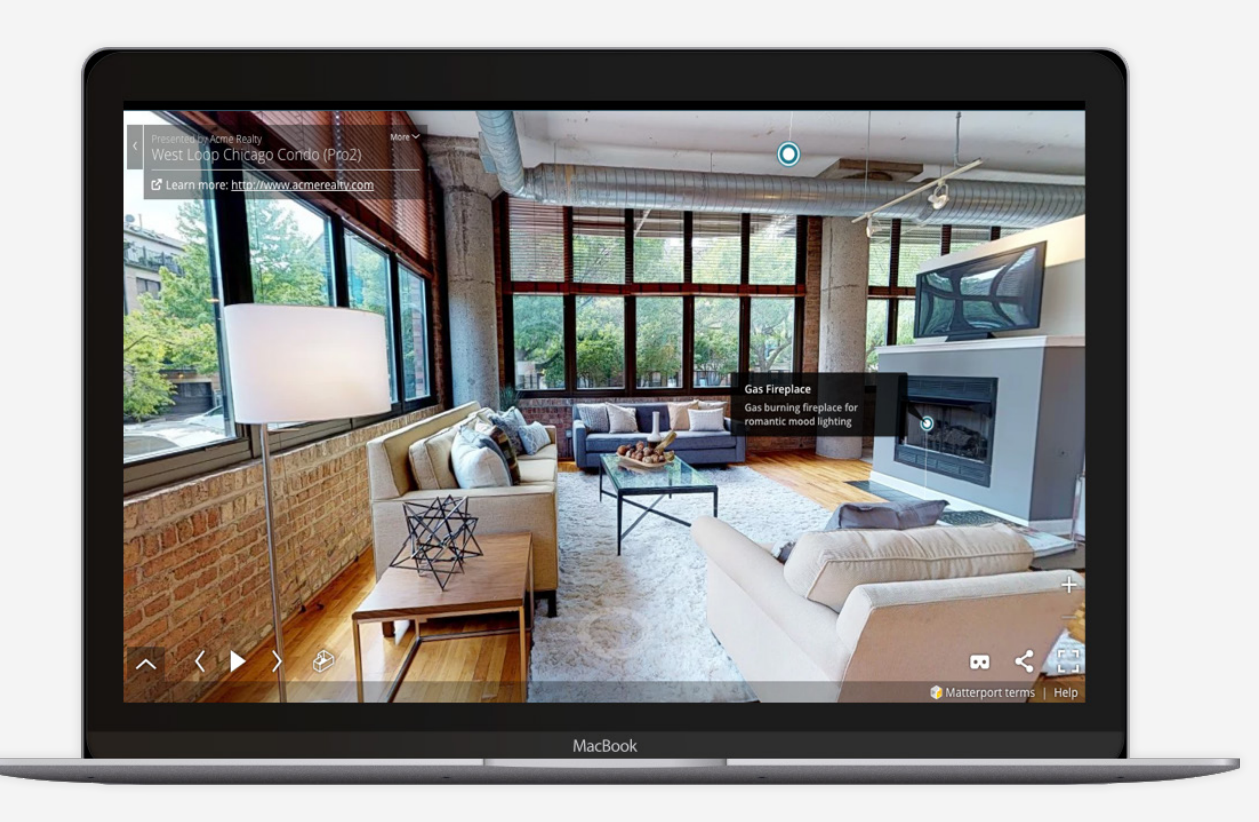

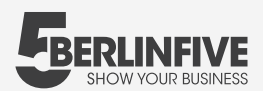

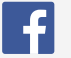

**Integration der Matterport bei Facebook**

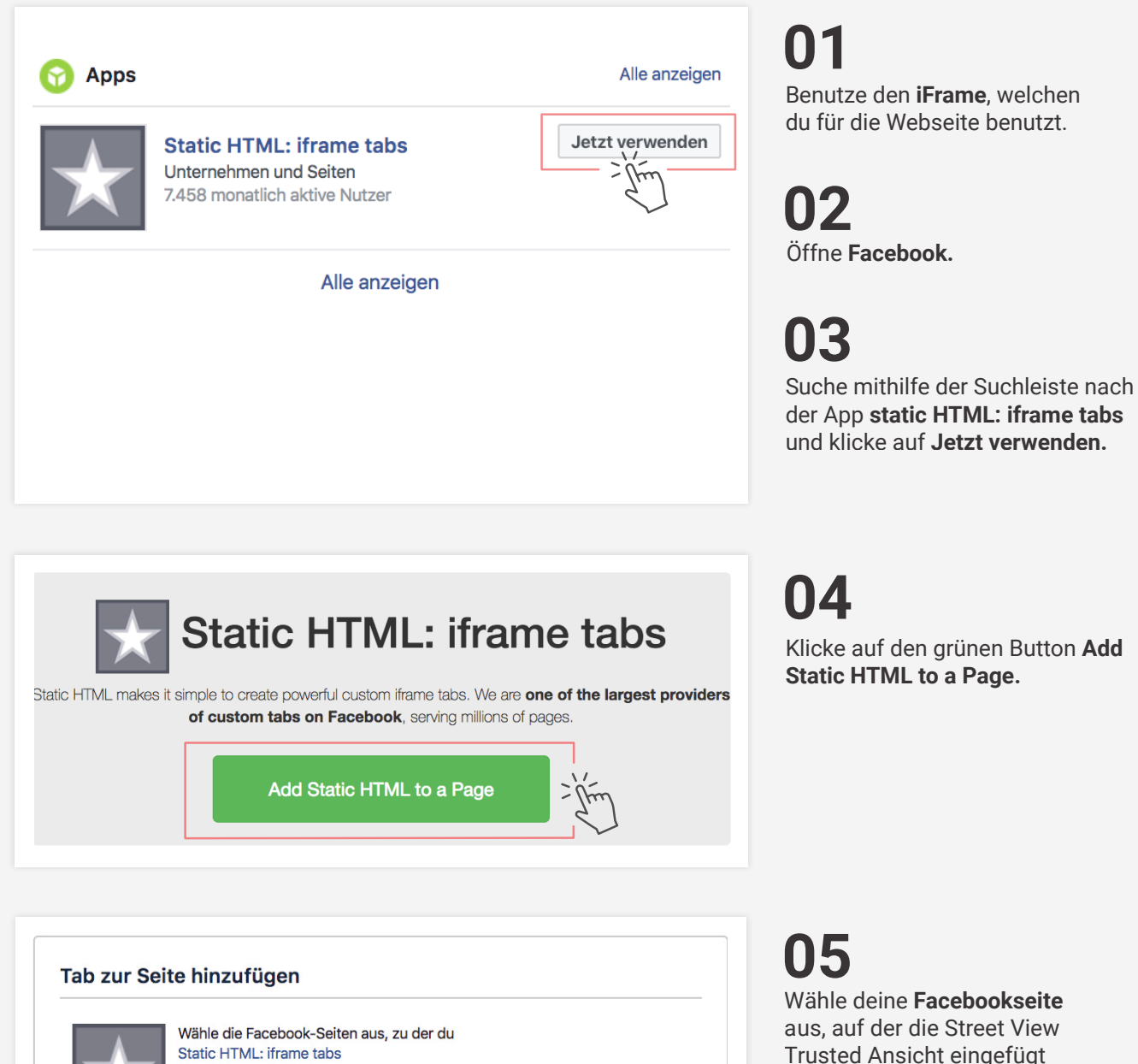

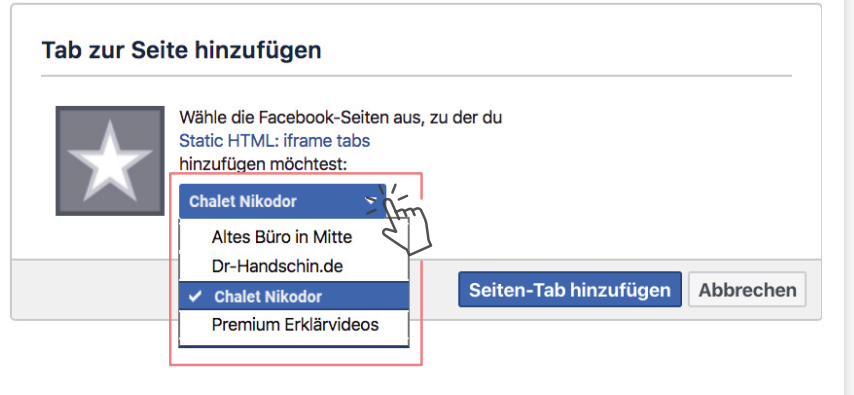

werden soll. Danach auf **Seiten-Tab hinzufügen.**

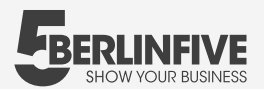

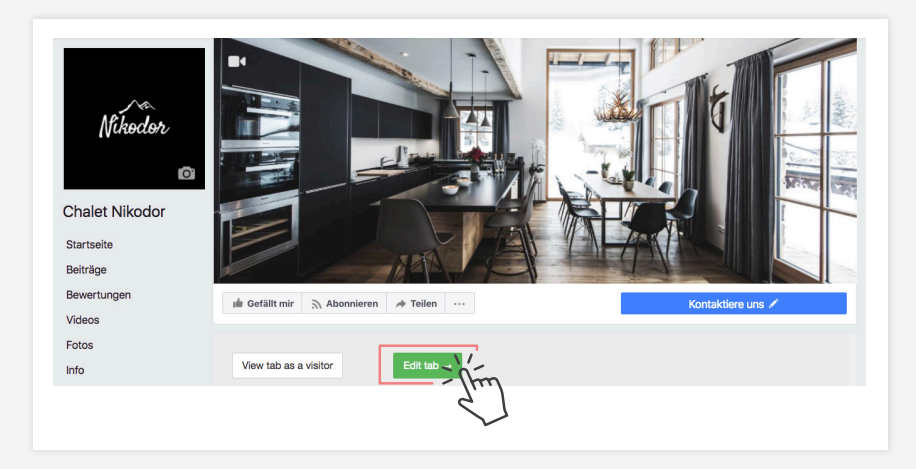

Klick auf **Edit tab ->. 06**

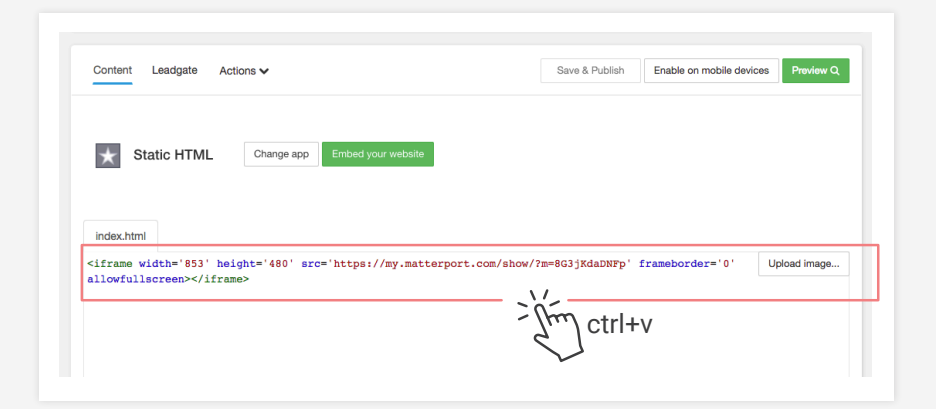

# **07**

Kopiere den Link, welchen wir dir per Email geschickt haben und füge ihn hier ein.

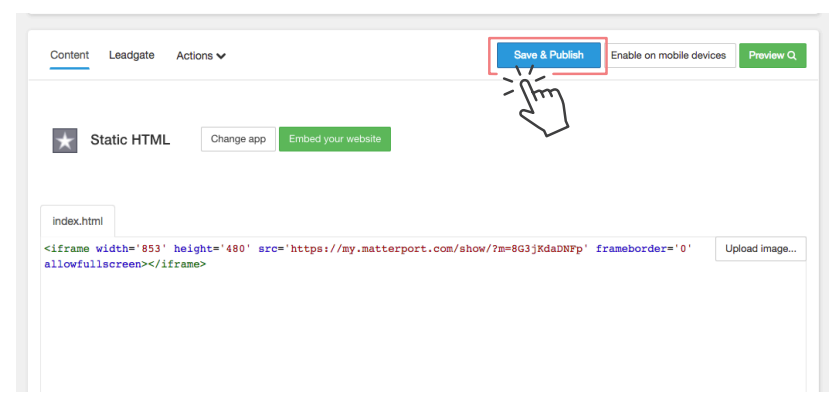

#### 口 Page dashboard <sup>₩</sup> Change Page ▶ View on Facebook All saved Enable on mobile d Leadgate Actions v Static HTML Change app Embed your website

# **08**

Füge den vorher kopierten iFrame im vorhanden Textfeld ein und klicke danach auf **Save & Publish.**

(Solltest du dir nicht sicher sein, benutze den Button **Preview,** um eine Vorschau zu sehen.)

## **09**

Um zurück auf deine Facebookseite zu kommen, klicke auf **View on Facebook**  in der oberen rechten Ecke.

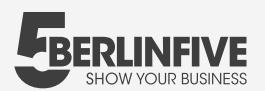

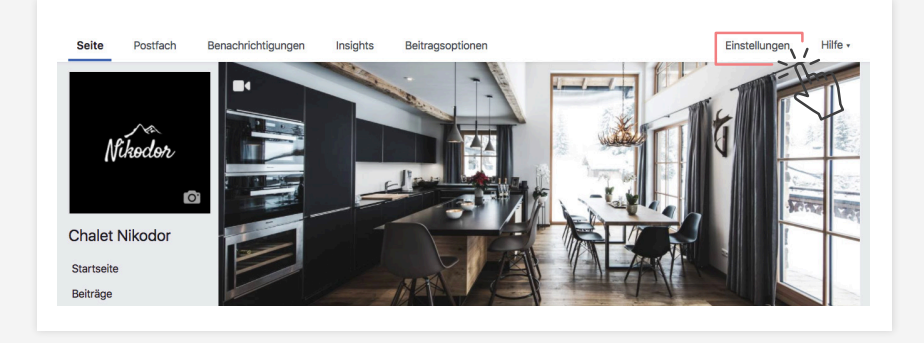

## 10

Die Tour ist nun online unter dem Tab Welcome. Um den Namen und die Position im Menü zu ändern, klicke rechts über dem Titelbild auf Einstellungen.

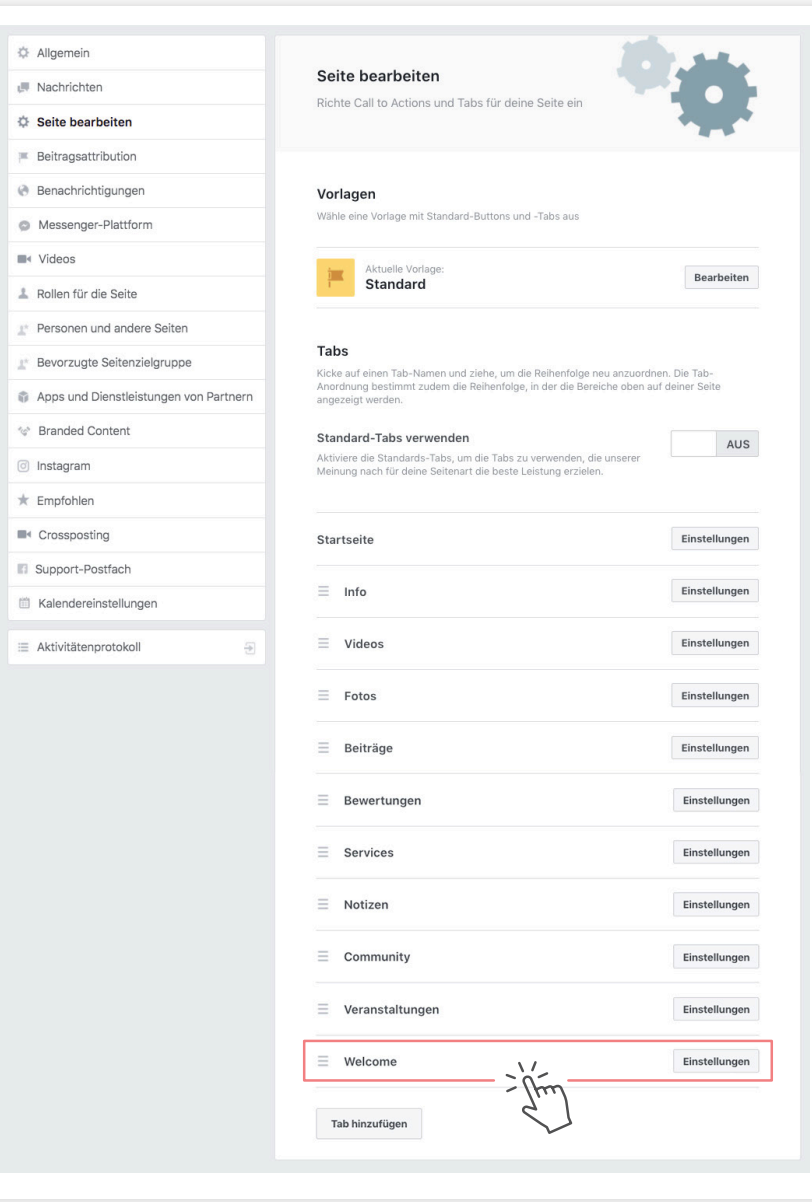

#### 11

Klicke weiter unten in der Zeile des Tabs Welcome auf den Button Einstellungen. Hier kannst du den Namen des Tabs sowie seine Position ändern.

# 12

Danach ist deine Tour unter dem gewünschten Namen online.

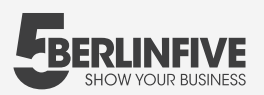

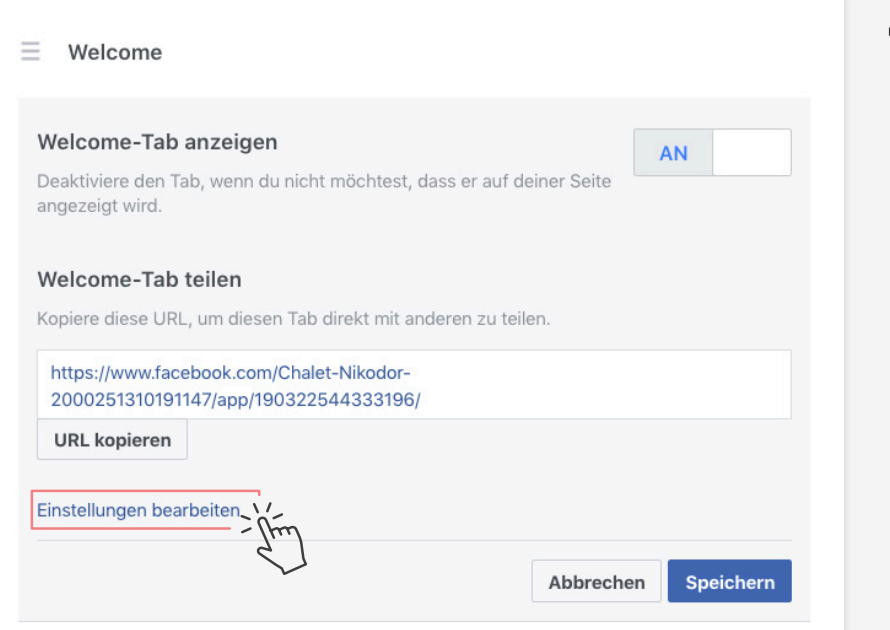

13

Gehe auf die Seite Willkommen und klicke auf Einstellungen **Bearbeiten.** 

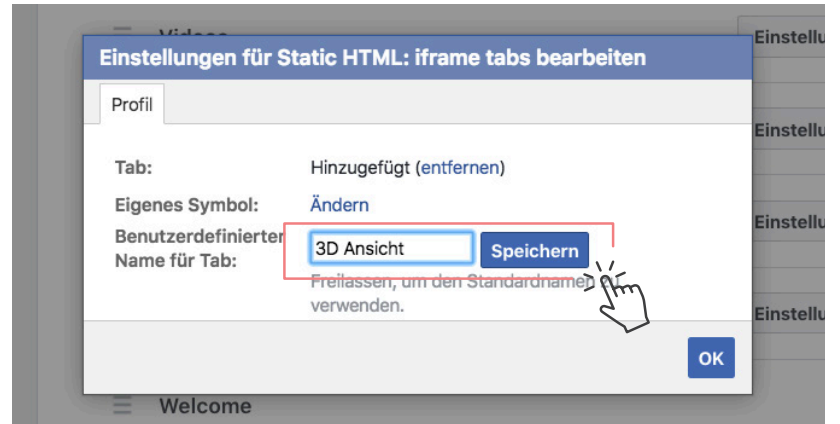

# 14

Ändere den Namen zu 3D Ansicht und klicke auf Speichern.

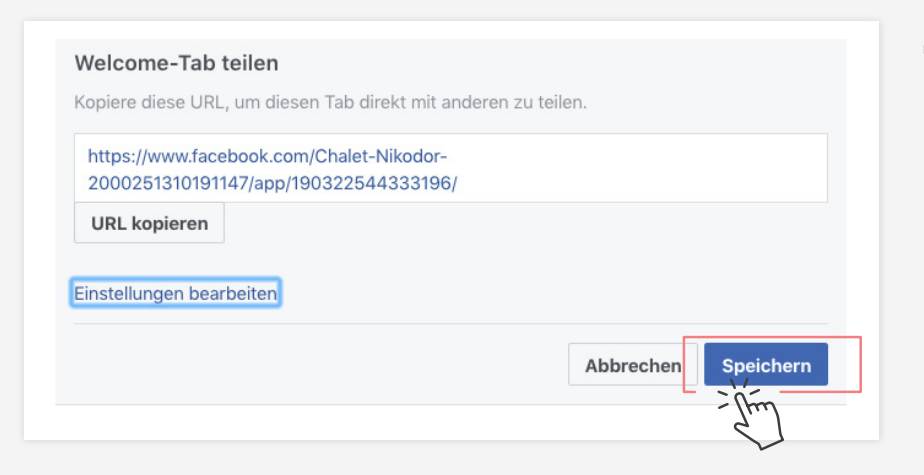

15 Um den Tab zu teilen, klicke nochmals auf Speichern.